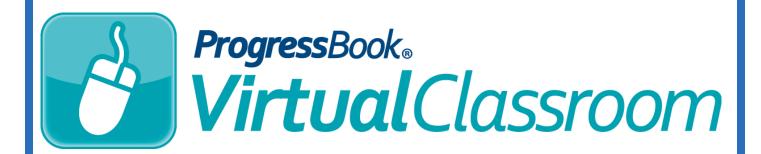

# Course Collaboration Training Guide

Software Answers, Inc. 6770 Snowville Rd., Suite 200 Brecksville, Ohio 44141 www.progressbook.com www.software-answers.com

© 2016 Software Answers, Inc. All Rights Reserved. All other company and product names included in this material may be Trademarks, Registered Trademarks or Service Marks of the companies with which they are associated. Software Answers, Inc. reserves the right at any time and without notice to change these materials or any of the functions, features, or specifications of any of the software described herein.

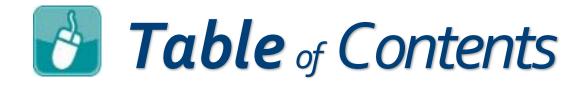

| Lesson Objectives   | 1 |
|---------------------|---|
| Access & Navigation | 3 |
| Understanding Roles | 5 |
| Assigning Roles     | 7 |

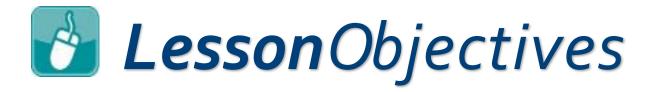

- Understand collaborator roles
- Assign collaborator roles

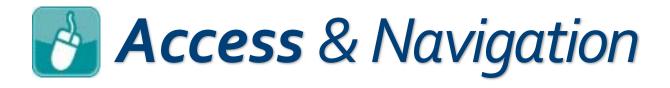

- 1. Log in to GradeBook.
- On the Teacher Home Page, under Online Learning, click Dashboard.

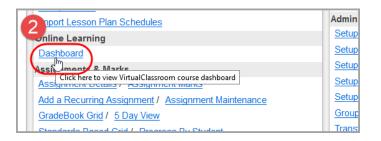

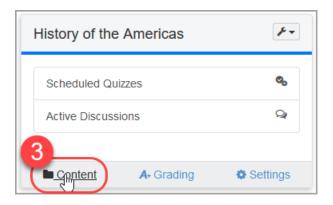

 Click Content on the course on which you want to collaborate with another educator.

4. At the top of the **Content** screen, click **Collaborators**.

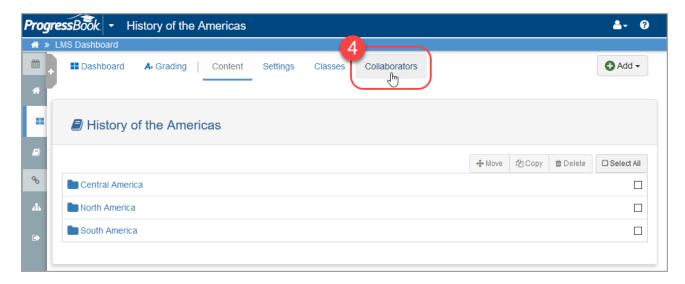

The **Collaborators** screen displays.

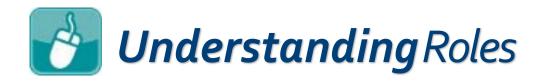

In Virtual Classroom, three roles are available when collaborating on a course: **Owner, Contributor,** and **Reader**. The capabilities of these roles are outlined below:

### **Owner**

- Create, edit, and delete content
- Add or change roles of other contributors
- Adjust course settings
- Tie course to classes
- Assign activities to students
- Rename or delete course

## Contributor

- Create, edit, and delete content
- Tie course to classes
- Assign activities to students

## Reader

- Tie course to classes
- Assign activities to students

On the next page, view a more comprehensive chart of tasks each role can perform.

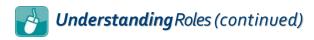

|                                                               | Owner | Contributor | Reader |
|---------------------------------------------------------------|-------|-------------|--------|
| Edit Course Name/<br>Description                              | х     |             |        |
| Edit Course Color                                             | х     | х           | х      |
| Delete Course                                                 | х     |             |        |
| Hide/Reorder Course                                           | х     | х           | х      |
| Copy Course                                                   | x     |             |        |
| Create Folders, Activities, and Resources                     | х     | х           |        |
| Edit Name, Instructions,<br>and Paging Options for<br>Quizzes | х     | х           |        |
| Add, Edit, Delete, and<br>Reorder Quiz Questions              | х     | х           |        |
| Edit Discussion Name,<br>Instructions, and Settings           | х     | х           |        |
| Assign Activities                                             | х     | х           | х      |
| Rename Folders and<br>Resources                               | х     | х           |        |
| Edit Resource Publish<br>Status and Dates                     | х     | x           |        |
| Copy Activity Within Course                                   | х     | x           |        |
| Import Content into Other<br>Courses                          | х     |             |        |
| Delete Content                                                | x     | х           |        |
| Move Content                                                  | х     | х           |        |

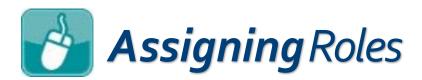

1. On the Collaborators screen, click Add Collaborator.

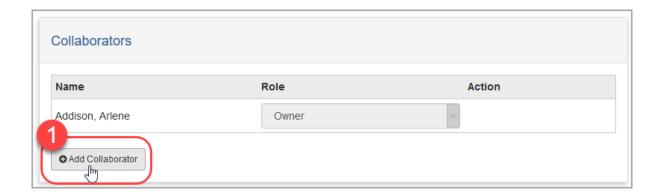

- 2. In the **Name** column, type at least the first three characters of the desired collaborator's last name.
- 3. From the list that displays, select the name of the collaborator you want to add.

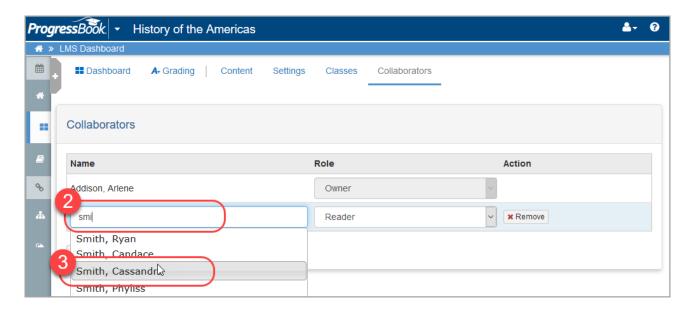

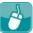

# **Assigning** Roles (continued)

4. In the Role column, select a role from the drop-down list.

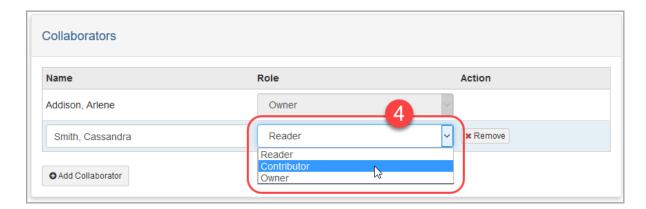

Once you select a name and role for a collaborator, the screen saves your updates automatically. Subsequent changes to a person's role also save automatically.

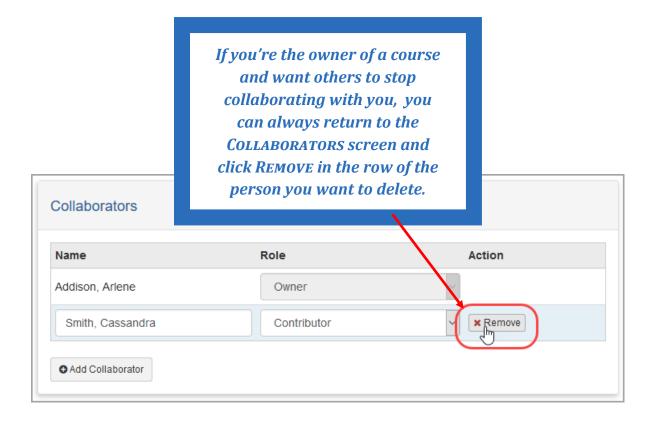